# **FØREVER**

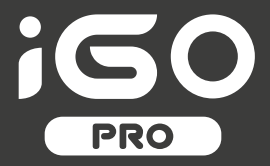

# USER MANUAL

### Smartwatch JW-200

(long version)

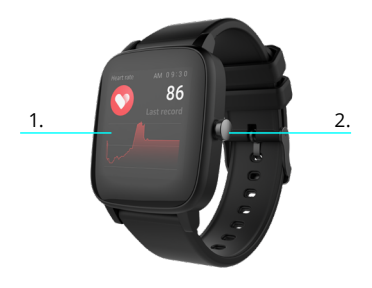

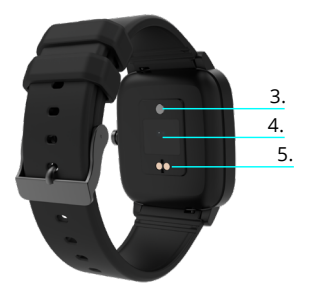

Vielen Dank, dass Sie sich für ein Forever-Produkt entschieden haben. Vor dem Gebrauch lesen Sie bitte die vorliegende Bedienungsanleitung vor und bewahren Sie diese für künftige Verwendung auf. Zerlegen Sie das Gerät nicht selbst - alle Reparaturen sollten von einem Servicetechniker durchgeführt werden. Verwenden Sie nur Originalteile und Zubehör des Herstellers. Wir hoffen, dass das Forever-Produkt Ihre Erwartungen erfüllt.

#### Beschreibung

- 1. Touchscreen
- 2. Funktionstaste
- 3. Temperatursensor
- 4. Herzfrequenz-Monitor
- 5. Ladeanschluss

#### Grundlegende Spezifikation

Wasserdichtigkeit: IP68 Batteriekapazität: 3.7 V/160 mAh Bluetooth: 5.0 Ladezeit: 2 Stunden Betriebszeit: bis zu 10 Tage Display-Typ: TFT Capacitive touch screen 1.4" 240\*240 Pixel

#### *SICHERHEITSHINWEISE:*

- *Schlagen Sie das Gerät nicht gegen harte Gegenstände, da dies das Gerät beschädigen kann*
- *• Setzen Sie das Gerät dem Lösungsmittel oder anderen Chemikalien nicht aus*
- *• Halten Sie sich vom starken Magnetfeld fern*
- *• Verwenden Sie die Smartwatch in Kontakt mit Wasser nicht, wenn die Temperatur 35˚C überschreitet*
- *• Reparieren Sie das Gerät nicht selbstständig*
- *• Nicht ins Feuer werfen, Explosionsgefahr*

#### Erstinbetriebnahme

Wenn Sie dieses Gerät zum ersten Mal verwenden, nehmen Sie es heraus und laden Sie es mit dem mitgelieferten Ladekabel auf. Das Gerät schaltet nach dem Aufladen automatisch ein. Das Datum und die Uhrzeit des Geräts werden nach dem Herstellen einer Bluetooth-Verbindung mit eigener App automatisch synchronisiert und eingestellt. Die Sprache des Geräts wird automatisch an die am Telefon eingestellte Sprache angepasst. Um die Smartwatch zu starten, ohne sie an das Ladegerät anzuschließen, halten Sie die Funktionstaste 3 Sekunden lang gedrückt.

#### Laden

Schließen Sie das Gerät an das im Set enthaltene Ladekabel an. Stellen Sie sicher, dass die Geräte- und Kabelanschlüsse miteinander verbunden sind, und schließen Sie dann das USB-Kabel an eine Stromquelle an.

Trennen Sie nach Abschluss des Ladevorgangs die Smartwatch vom Ladekabel und trennen Sie das Kabel von der Stromquelle.

#### Smartwatch Ein- / Ausschalten

**Einschalten**: Drücken und halten Sie die Funktionstaste gedrückt, bis die Smartwatch startet.

**Ausschalten**: Drücken und halten Sie die Funktionstaste gedrückt, bis sich das Gerät ausschaltet. Sie können auch im Smartwatch- -Menü auf die Registerkarte der Einstellungen umschalten und die Option "Ausschalten" wählen, die mit folgendem Symbol gekennzeichnet ist, und anschließend Ihre Auswahl bestätigen.

#### Installieren der Forever GoFit-App

Suchen Sie im Google Play oder App Store nach der App "Forever GoFit" und installieren Sie sie.

**ACHTUNG***: Die Mindestanforderungen des Betriebssystems des Telefons zur Unterstützung der App und der Smartwatch sind:* 

- **Android 5.1 oder höher**
- **iOS 10.0 oder höher**

#### **Gerät mit dem Telefon verbinden**

#### 1. Schalten Sie Bluetooth im Telefon ein.

*ACHTUNG: Um alle Funktionen der App und der Smartwatch nutzen zu können, müssen Sie bei dem ersten Einschalten der App zustimmen, auf alle von der App angeforderten Inhalte zuzugreifen und anschließend den Zugriff auf Benachrichtigungen zu aktivieren.* 

2. Aktivieren Sie "Forever GoFit" auf Ihrem Telefon. Starten Sie die App als "Gast", indem Sie oben rechts auf dem Bildschirm klicken oder "Registrierung" auswählen und folgen Sie folgenden Schritten:

- geben Sie die E-Mail-Adresse für Ihr Konto ein,

- klicken Sie auf die Taste (Bestätigung erhalten)

- Sie erhalten einen Bestätigungscode an die angegebene E-Mail-Adresse, der in das dafür vorgesehene Feld eingegeben werden muss

 - geben Sie das Passwort des Benutzers ein und merken Sie sich dieses **Paccurant** 

3. Nachdem Sie sich bei der App angemeldet haben, wird der Hauptbildschirm angezeigt, in dem Sie auf die folgende Schaltfläche klicken oder in der oberen linken Ecke die Menüschaltfläche wählen sollen

**DE**<br> **E Erenen Sie nach Absolute das Ledeversene** die Smertwetebuom aus. 4. Wählen Sie das Gerätemodell aus, mit dem Sie eine Verbindung herstellen **DE** möchten, indem Sie auf sein Foto klicken:

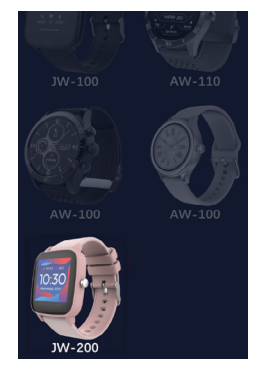

5. Bestätigen Sie das ausgewählte Modell durch Drücken der Taste "JA". Wenn das falsche Modell ausgewählt wurde, drücken Sie "NEIN" und wählen Sie dann richtig aus.

6. Wählen Sie aus der Geräteliste den Bluetooth-Namen Ihres Geräts aus und bestätigen Sie die Verbindung mit "JA". Nach einigen Sekunden wird eine Verbindung hergestellt und alle Daten werden automatisch synchronisiert. Erfolgt keine automatische Synchronisierung, wählen Sie die Schaltfläche in der unteren rechten Ecke des Bildschirms, um die manuelle Synchronisierung durchzuführen.

Achtung: Um den Bluetooth-Namen Ihres Geräts auszulesen, gehen Sie in die Einstellungen des Geräts und dann auf die Registerkarte "System".

**Beschreibung der app** 

#### **Profildaten des Benutzers**

Menüschaltfläche in der oberen linken Ecke und klicken Sie dann auf den Benutzernamen, um zu den Profileinstellungen zu gelangen. An dieser Stelle überprüfen Sie, ob alle Daten korrekt sind. Die Eingabe der tatsächlichen Daten ist für den korrekten Betrieb des Algorithmus erforderlich, der Schritte, Kalorien und zurückgelegte Strecken mit der höchstmöglichen Genauigkeit berechnet.

#### Beschreibung des hauptpanels

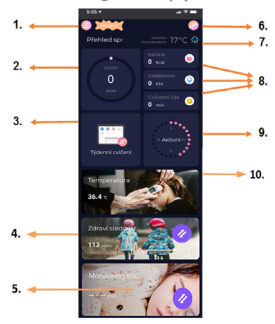

#### **1. Menü-Taste**

Es erweitert das Benutzerpanel, in dem Sie die in 1.1 beschriebenen Einstellungen vornehmen können.

#### **1.1 Einstellungen**

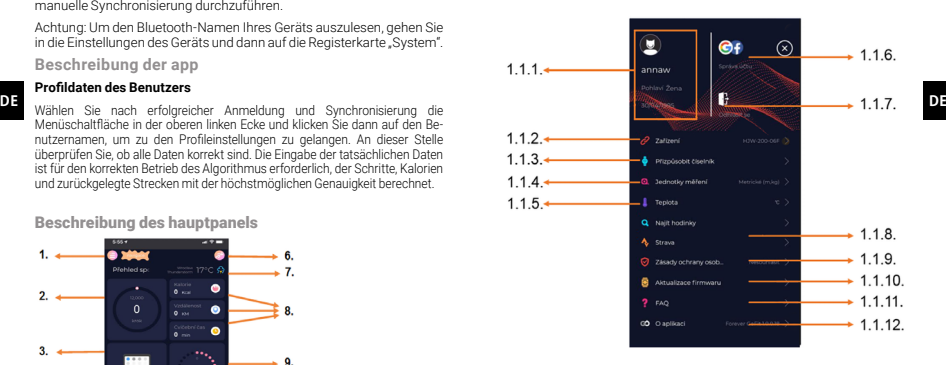

## **1.1.1. Benutzerdaten**

Klicken Sie hier, um Einstellungen wie Profilbild, Benutzername, Geschlecht, Geburtsdatum, Größe, Gewicht und Passwort zu ändern.

#### **1.1.2. Geräteeinstellungen und -funktionen**

Zugriff auf erweiterte Informationen, Einstellungen und Funktionen der Smartwatch, wie z. B.: Datum der letzten Synchronisierung, aktuelle Softwareversion, MAC-Nummer des Geräts, Remote-Kamera, Wecker, Zeitplan, Benachrichtigung über keine Aktivität, Modus "Bitte nicht stören", automatische Hintergrundbeleuchtung des Bildschirms mit Handgelenksbewegung, tägliche Pulsüberwachung, Uhrzeitanzeigesystem, Benachrichtigungen von der App, Zurücksetzen der

 $44$ 

#### **1.1.3. Messeinheiten**

Wählen Sie die Messeinheiten aus, in denen Sie Messergebnisse empfangen möchten.

#### **1.1.4. Temperatur**

Wählen Sie die Temperatureinheiten aus, in denen die aktuellen Wetterdaten auf dem Hauptbildschirm angezeigt werden.

#### **1.1.5. Smartwatch finden**

**DE DE** über ihre aktuelle Position zu informieren. Klicken Sie hier, um die Smartwatch aufzurufen. Sie vibriert, um Sie

1.1.6. Verbindung zu Google- oder Facebook-Konten Verbinden Sie die App mit einem Google- oder Facebook-Konto, um die Daten von der App zu teilen.

#### **1.1.7. Abmelden**

Klicken Sie hier, um sich vom aktuell verwendeten Anwendungskonto abzumelden.

#### **1.1.8. Strava**

Sie können eine Verbindung zu Ihrem Konto in der Strava-App herstellen und Informationen von Ihrer Smartwatch an sie senden.

#### **1.1.9. Datenschutzbestimmungen**

Lesen Sie die Datenschutzbestimmungen und akzeptieren Sie sie, um Ihre Daten zu schützen.

#### **1.1.10. Aktualisierung**

Überprüfen Sie, ob die Smartwatch über die neueste Softwareversion verfügt. Wenn nicht, aktualisieren Sie Ihre Smartwatch, um alle verfügbaren Funktionen voll auszunutzen.

#### **1.1.11 Häufig gestellte Fragen (FAQ)**

Häufig gestellte Fragen und Antworten

#### **1.1.12 App-Informationen**

Hier wird aktuelle App-Version angezeigt.

#### **2. Schrittzahl**

Es zeigt die Anzahl der an einem bestimmten Tag zurückgelegten

Schritte und den Zielerreichungsgrad. Klicken Sie hier, um zu detaillierteren Daten zu gelangen oder die Geschichte zu überprüfen.

#### **3. Wöchentliche Workouts**

Zeigt detaillierte Workout-Daten, eingeteilt in Wochen.

#### **4. Pulsometer**

Anzeige der täglichen Herzfrequenzmessung und der dynamischen Herzfrequenz. Der Bereich "tägliche Herzfrequenz" ist für regelmäßige Herzfrequenzmessungen im Laufe des Tages verantwortlich. Die Smartwatch führt eine automatische Messung durch, wenn die Funktion vom Benutzer in den Geräteeinstellungen aktiviert wird.

#### **5. Schlafüberwachung**

Tragen Sie nachts die Smartwatch, um den Schlaf zu messen und zu analysieren. Das Gerät erstellt einen Schlafplan entsprechend der Bewegung des Benutzers im Schlaf.

#### **6. Sportmodus**

GPS-Vermessung der ausgewählten Disziplin mit Aufzeichnung der Route über das im Smartphone eingebaute GPS-Modul. Klicken Sie auf das Symbol, um zur Karte zu gelangen, wählen Sie die Sportart aus und drücken Sie Start, um die Messung zu starten.

#### **7. Wetter**

Das aktuelle Wetter an einem bestimmten Ort

#### **8. Kalorien, Strecke, Trainingszeit**

Gesammelte Daten einzelner Messungen an einem bestimmten Tag. Nach dem Klicken auf die ausgewählte Messung gelangen Sie zu ihrer Geschichte.

#### **9. Aktivität**

Hier wird die Aktivität im Laufe des Tages gezeigt, eingeteilt in Stunden.

#### **10. Temperatur**

Zeigt die neueste Körpertemperaturmessung an. Nach dem Anklicken werden die gesammelten Daten aus Temperaturmessungen an einzelnen Tagen angezeigt, wobei zwischen der höchsten und der niedrigsten Temperatur unterschieden wird.

**Beschreibung der smartwatch-benutzeroberfläche:**

#### *1. Bedienung*

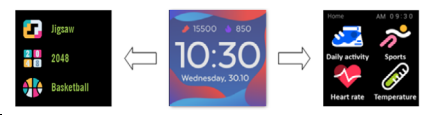

- 
- *gedrückt.*

*• Der Bildschirm kann durch Heben der Hand oder Drücken der Funktionstaste aktiviert werden.* 

- *Zum Menü wechseln: Wischen Sie das Interface des Zifferblatts nach links.*
- *Funktionen auswählen: Wischen Sie im Menü nach rechts oder links und wählen Sie das Funktionssymbol.*
- *Spiele auswählen: Wischen Sie das Interface auf dem Zifferblatt nach rechts.*
- *Bestätigen: Symbol auswählen.*
- *Zurücksetzen: Wischen Sie das Interface der Uhr von links nach rechts.*
- *Zurück zum Zifferblatt: Drücken Sie die Funktionstaste.*

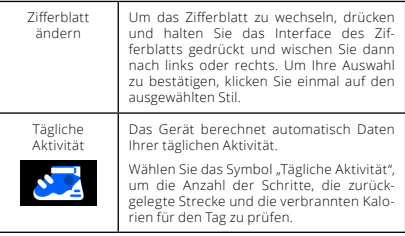

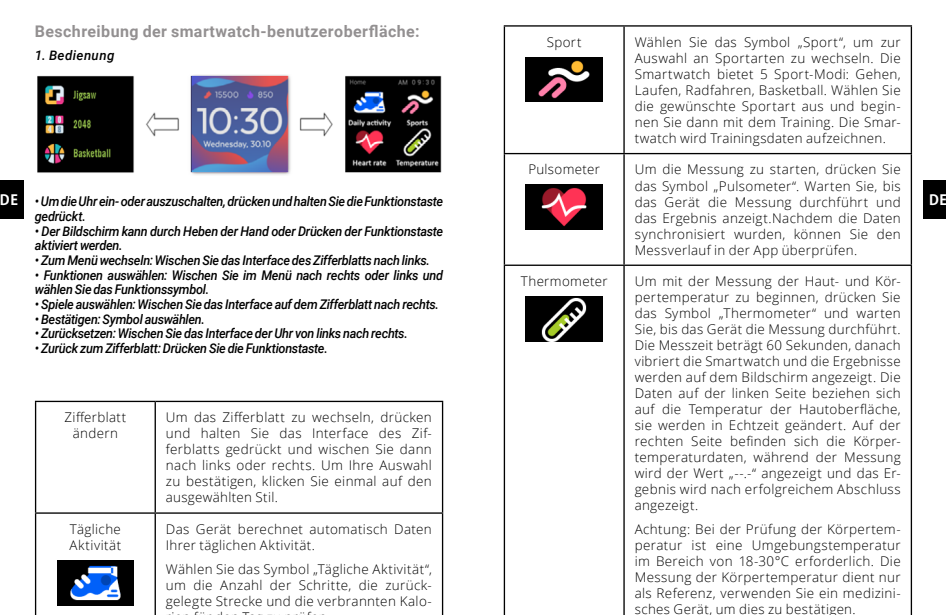

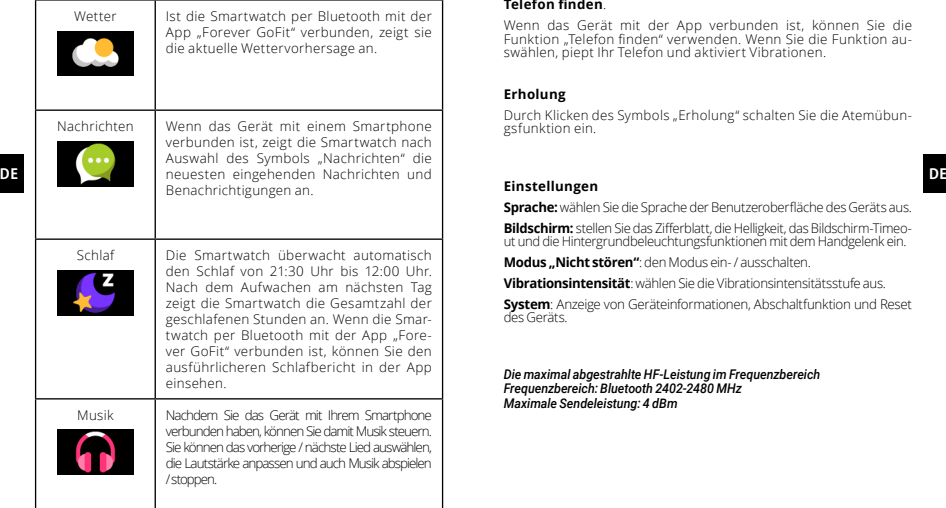

#### **Stoppuhr**

Durch Klicken auf das Symbol "Stoppuhr" kön- nen Sie die Stoppuhr- oder Timerfunktion starten.

#### **Telefon finden**.

Wenn das Gerät mit der App verbunden ist, können Sie die Funktion "Telefon finden" verwenden. Wenn Sie die Funktion auswählen, piept Ihr Telefon und aktiviert Vibrationen.

#### **Erholung**

Durch Klicken des Symbols "Erholung" schalten Sie die Atemübun gsfunktion ein.

#### **Einstellungen**

**Sprache:** wählen Sie die Sprache der Benutzeroberfläche des Geräts aus.

**Bildschirm:** stellen Sie das Zifferblatt, die Helligkeit, das Bildschirm-Timeout und die Hintergrundbeleuchtungsfunktionen mit dem Handgelenk ein.

**Modus "Nicht stören"**: den Modus ein- / ausschalten.

**Vibrationsintensität**: wählen Sie die Vibrationsintensitätsstufe aus.

**System**: Anzeige von Geräteinformationen, Abschaltfunktion und Reset

*Die maximal abgestrahlte HF-Leistung im Frequenzbereich Frequenzbereich: Bluetooth 2402-2480 MHz Maximale Sendeleistung: 4 dBm*

*TelForceOne Sp. z. o.o. erklärt hiermit, dass das Gerät JW-200 IGO PRO der Richtlinie 2014/53/EU entspricht. Der vollständige Text der EU-Konformitätserklärung ist unter folgender Internetadresse zu finden: forever.eu*

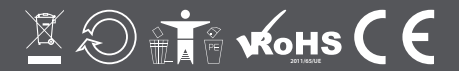

www.forever.eu